## **Μάθημα 4 – Pixlr**

1. Ανοίξτε την ιστοσελίδα [www.pixlr.com/editor](http://www.pixlr.com/)

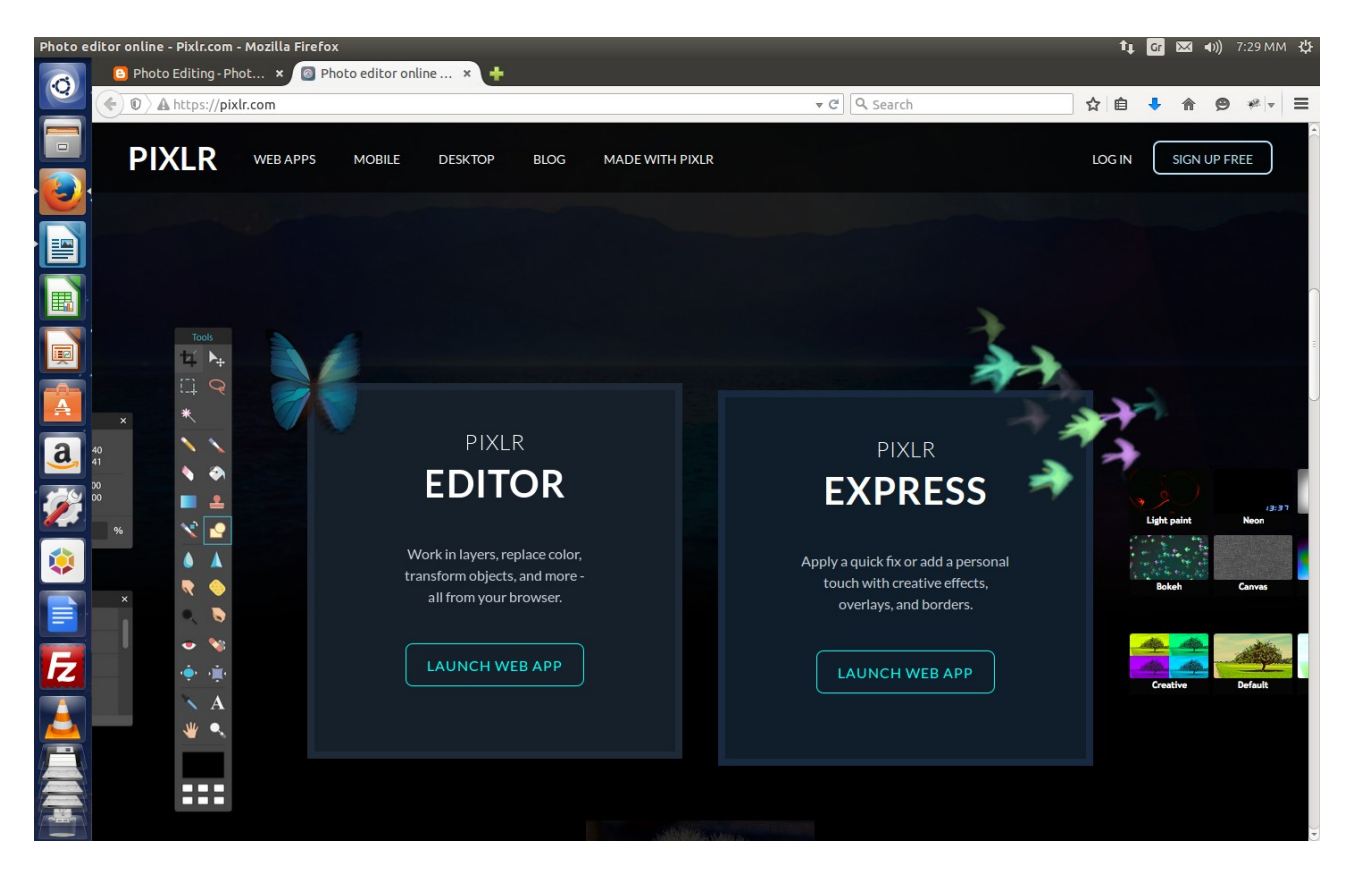

2. Ανοίξτε την εικόνα lesson4.jpg

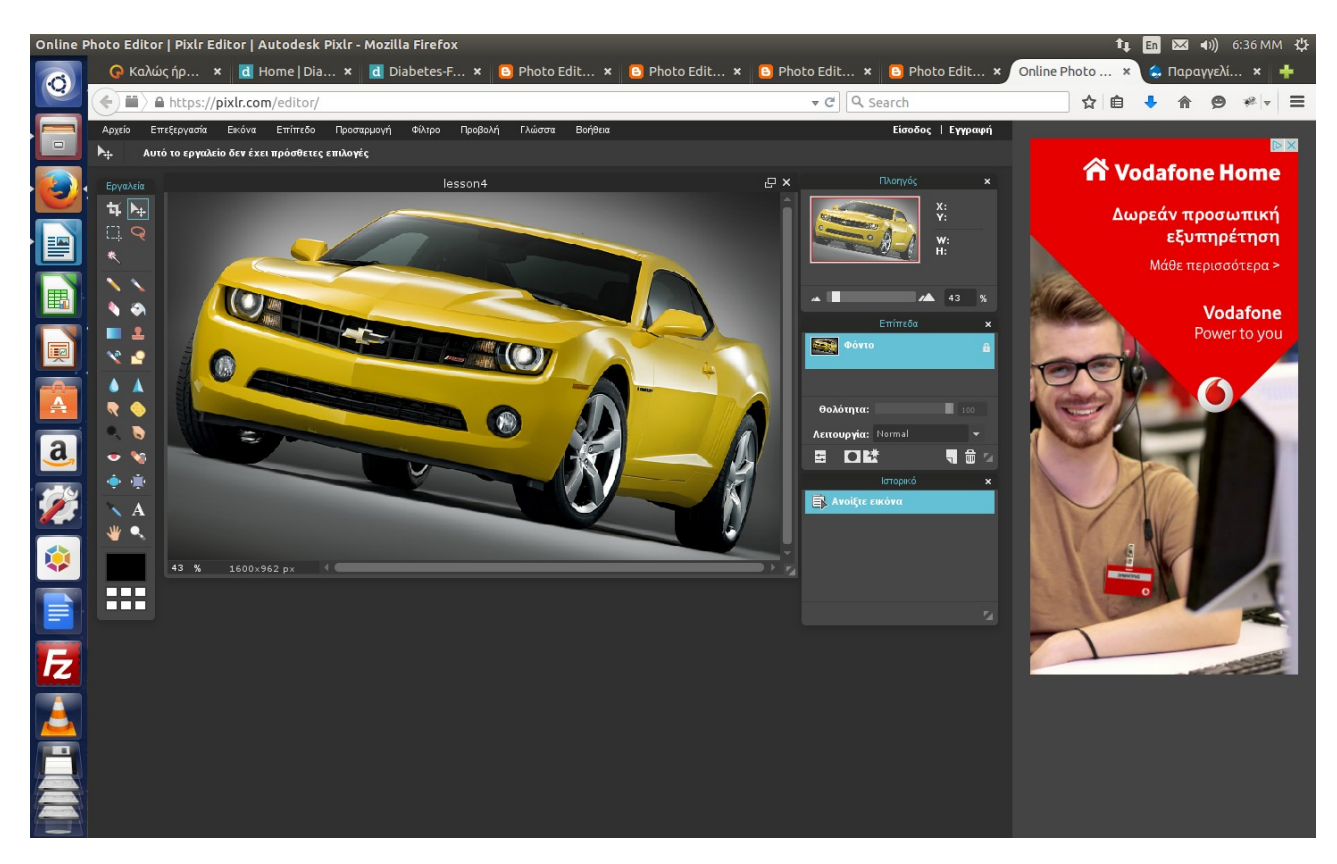

- 3. Από το μενού Επεξεργασία κάντε κλικ στο Επιλογή όλων
- 4. Στη συνέχεια επιλέξτε το Εργαλείο λάσου και κρατώντας πατημένο το πλήκτρο Ctrl διαλέξτε τις περιοχές που δεν θέλετε ν' αλλάξουν χρώμα, όπως στην παρακάτω εικόνα.

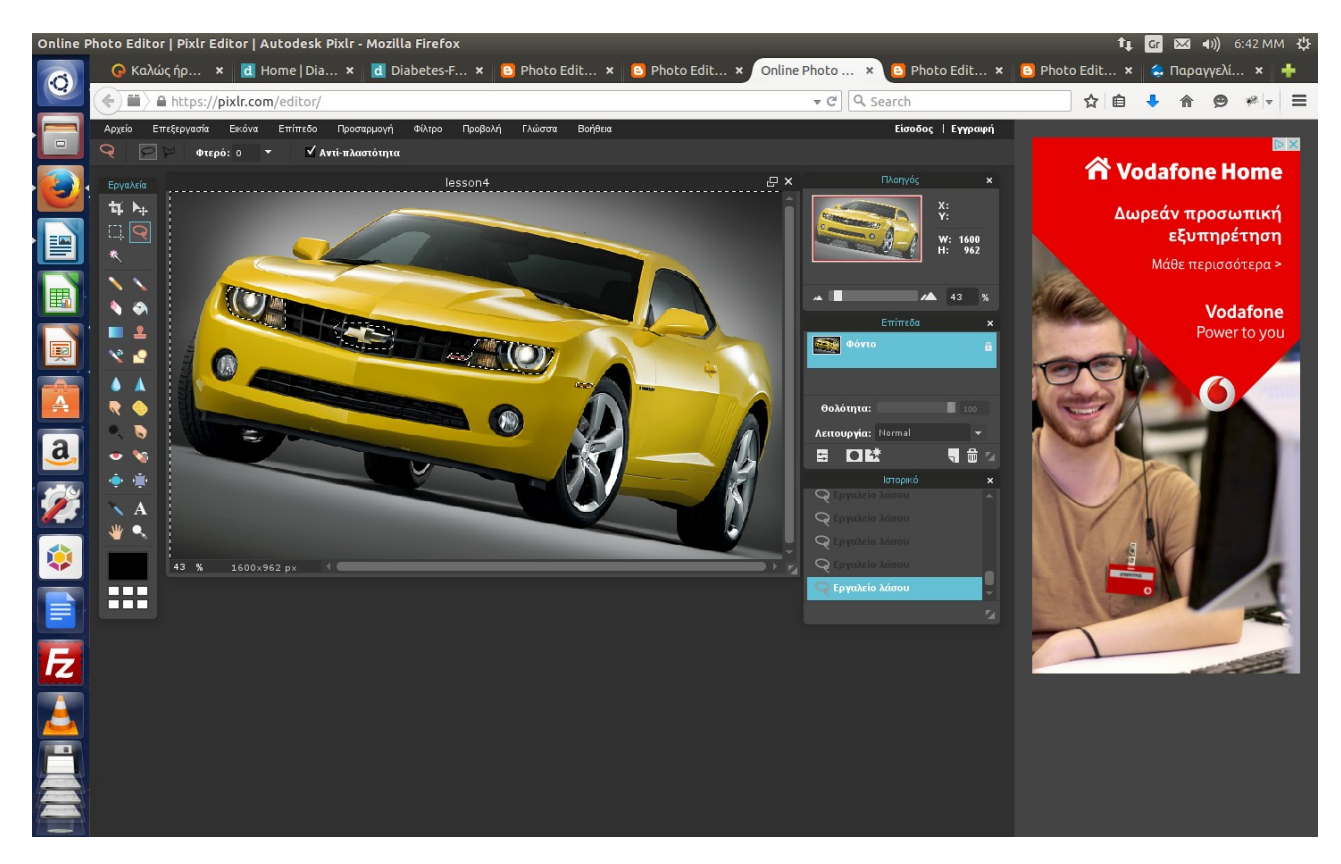

- 5. Από την εργαλειοθήκη επιλέξτε το Εργαλείο αντικατάστασης χρωμάτων
- 6. Επιλέξτε το χρώμα της αρεσκείας σας από τον επιλογέα χρωμάτων (κάτω χαμηλά στην εργαλειοθήκη)
- 7. Κάντε τη βούρτσα του εργαλείου στο μέγεθος που σας βολεύει και ξεκινήστε την αντικατάσταση

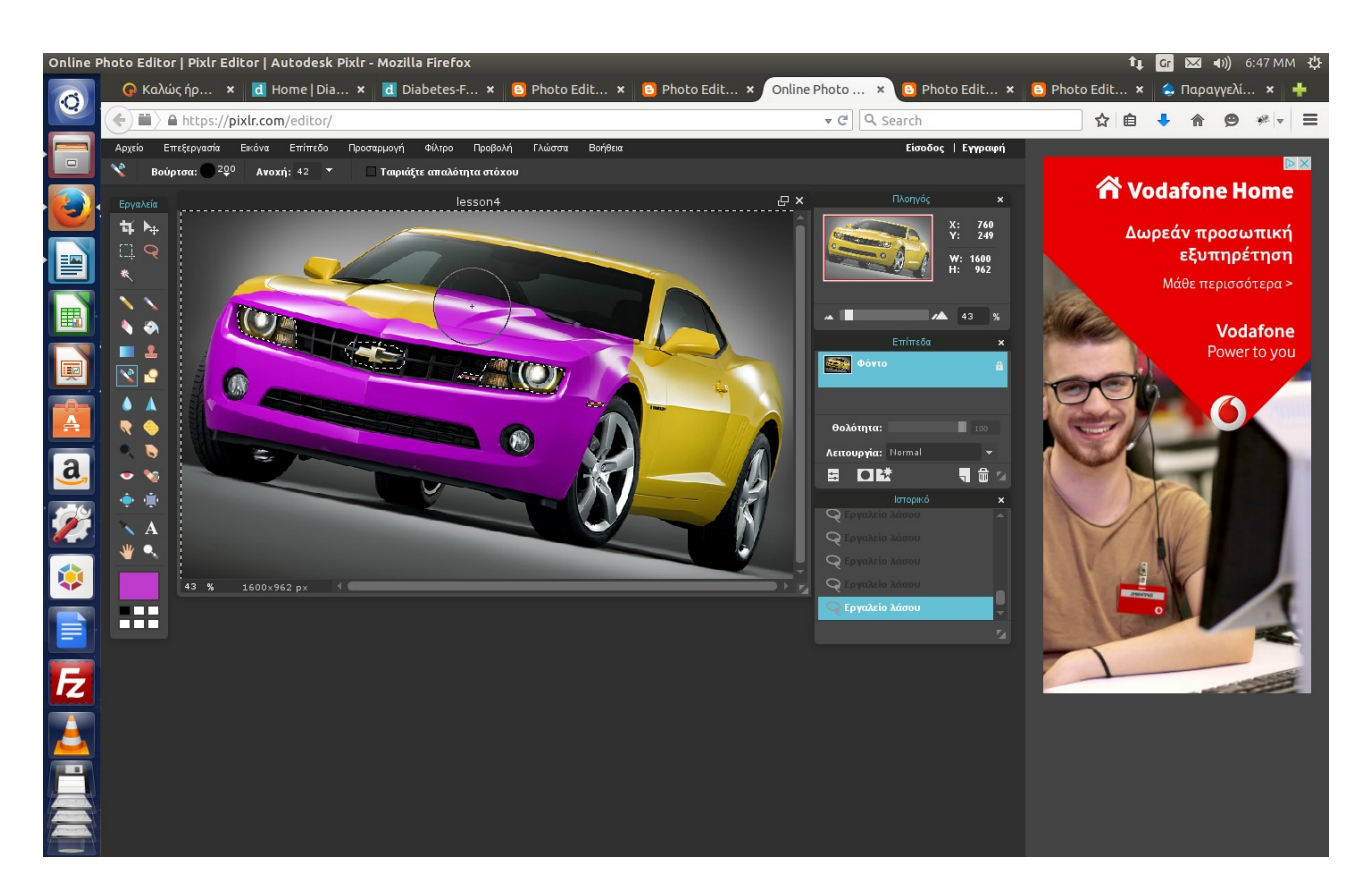

8. Αφού βάψετε το αντικείμενο, από το μενού Επεξεργασία, επιλέξτε Προεπιλογή όλων για να απαλλαγείτε από τις γραμμές επιλογής.

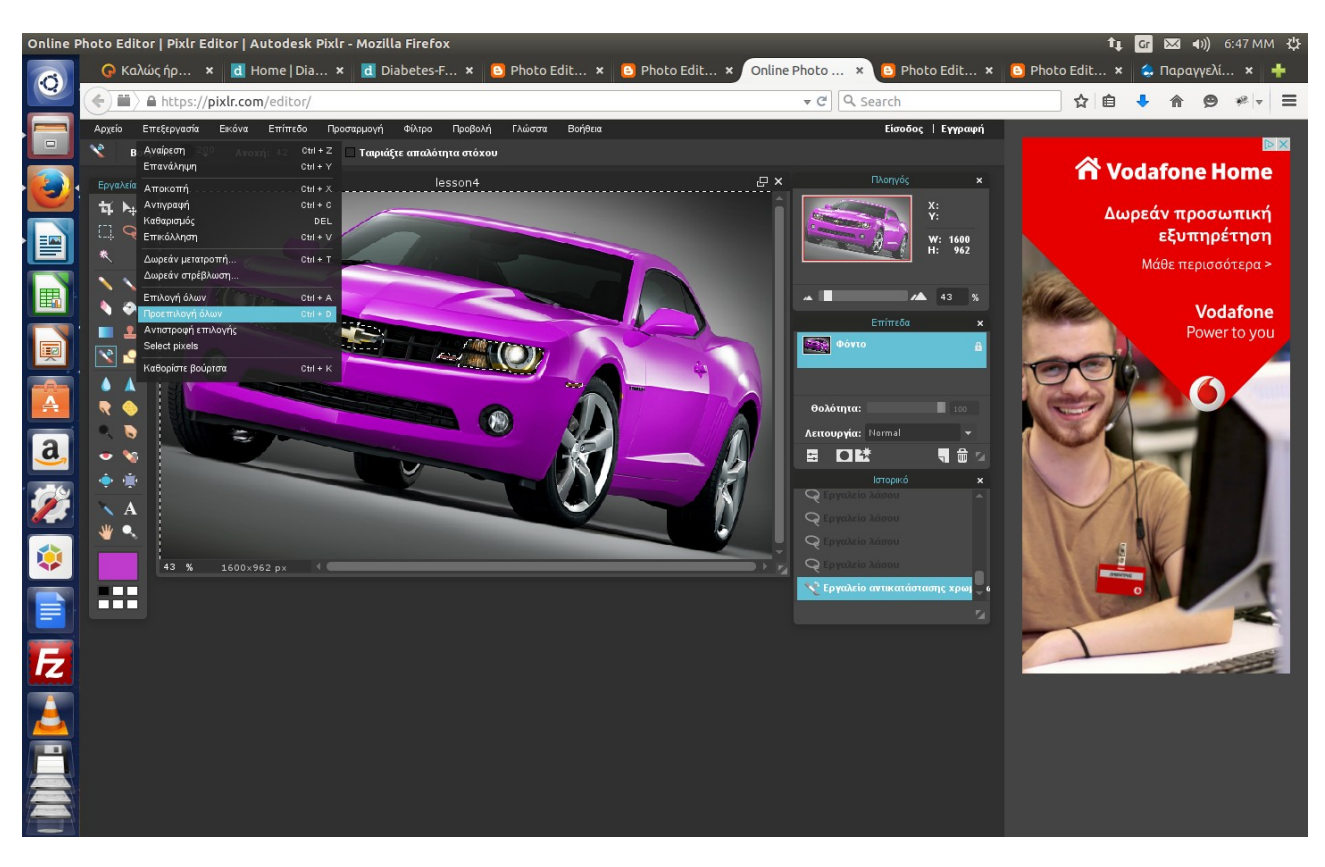